- 1. Double click on Dell SonicWall NetExtender icon on desktop.
- 2. If your windows (computer) login is not prepopulated enter it and your Windows (computer) password. Then hit Connect.

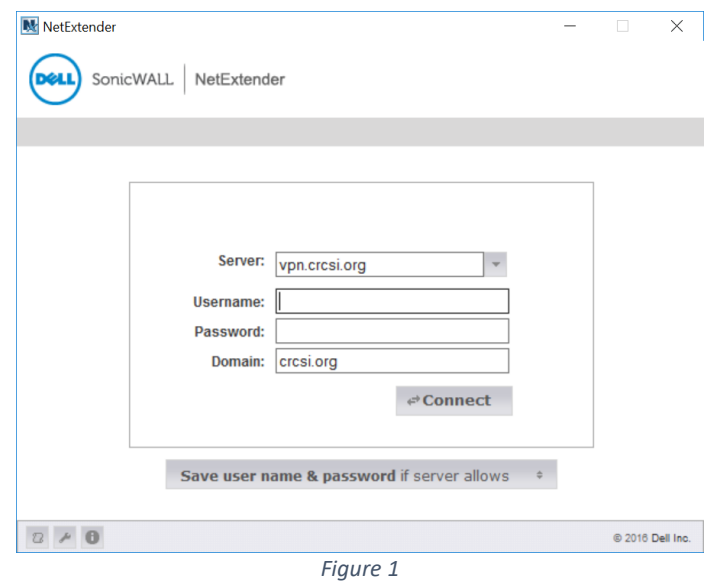

3. Once connected, you can close this window (figure 3). To Disconnect, just double click on Dell SonicWall NetExtender icon on desktop and click on Disconnect.

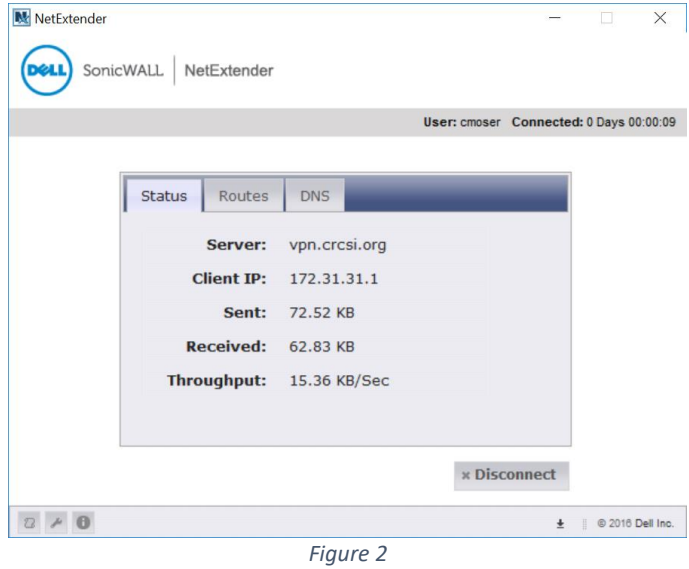